## **Generate a geomap for a single device**

Published: 2017-08-09Z

The ExtraHop system makes it easy for you to generate a geomap on-the-fly for a single device from a chart widget that contains the count metric you want to track. The ExtraHop system determines the originating IP address of each metric event and plots it to a regional data point on the geomap.

You can only generate geomaps from charts that display the total count for a top-level metric that can be drilled down by client or server IP address.

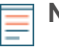

**Note:** If the source of the metric you want to track is a device group or application, [you must](https://docs.extrahop.com/6.2/geomaps-generate-device-group-application/#generate-a-geomap-for-a-device-group-or-an-application) [create and configure a geomap through System Settings, assign it to the source, and then](https://docs.extrahop.com/6.2/geomaps-generate-device-group-application/#generate-a-geomap-for-a-device-group-or-an-application) open it from the metric source page  $\mathbb{Z}$ .

To learn about how geomaps work and what information is provided, see [Geomaps](https://docs.extrahop.com/6.2/geomaps/#geomaps)  $\mathbb{Z}$ .

- 1. Log into the Web UI on the ExtraHop Discover or Command appliance.
- 2. Navigate to the chart that contains the count metric you want to map.
	- To go to a chart on a device protocol page, click **Metrics**, click **Devices** from the left pane, and then click the device you want.
	- To go to a chart on a dashboard, click **Dashboards**, and then click the dashboard you want.

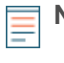

**Note:** If there is no chart that displays the count metric you want, [create a chart widget](https://docs.extrahop.com/6.2/create-chart/#create-a-chart)  $\mathbb{Z}$  and add it to a dashboard. Keep in mind that each source you add to the chart must be a device and each metric must be a count metric that can be broken down by IP address.

- 3. Click a metric label in the chart legend to open a context menu.
- 4. From the Drill down by… list on the context menu, select the detail metric that you want to map.

**Note:** If the count metric is configured to display a detail metric, the Drill down by… list is not available, and you cannot generate a geomap from the chart.

You will navigate to the device page for that detail metric.

## 5. Click the **View on Map** button.

The geomap opens in full-screen on a new browser tab so that you can view multiple geomaps at the same time.

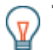

**Tip:** You can save or bookmark the geomap URL to quickly return to it.